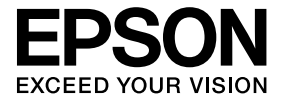

# **Документ-камера Посібнику користувача**

# **Вказівки з Техніки Безпеки**

Щиро вдячні вам за придбання цього виробу. Уважно ознайомтеся із даним документом, щоб користуватись цим виробом безпечно та правильно. З метою швидкого вирішення будь-яких невідомих питань зберігайте цю інформацію у межах досяжності.

Для безпечного та правильного користування виробом в Посібнику користувача і на самому виробі є умовні позначки, що свідчать про можливий ризик для користувача або інших осіб і ризик для майна. Нижче наведено опис цих позначок. Перш ніж читати посібник, обов'язково вивчіть їхні значення.

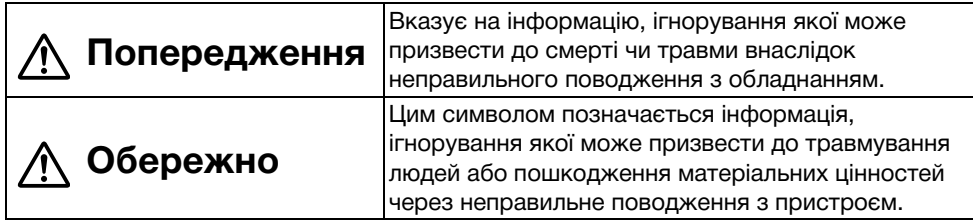

# **Попередження**

v У разі виникнення будь-якої з наступних ситуацій негайно відключіть USB-кабель та зверніться до місцевого дилера або сервісного центру Epson: Виріб видає дим, незвичайний запах або незвичайні звуки. До виробу потрапила вода або сторонні предмети. Виріб було упущено або пошкоджено корпус. Продовження експлуатації може призвести до пожежі. У зв'язку з існуванням потенційної небезпеки не намагайтеся ремонтувати прилад самостійно.

- v Відкривати корпус приладу забороняється усім особам, за винятком спеціалістів з обслуговування. Окрім того, забороняється розбирати або вносити зміни до приладу. Це може призвести до пожежі або нещасного випадку.
- v Не розміщуйте зверху приладу будь-які ємності із рідиною. Потрапляння рідини до приладу може призвести до пожежі.
- v Не вводьте усередину приладу будь-які металеві предмети або сторонні матеріали. Це може призвести до пожежі.
- v Не слід розташовувати прилад у місцях з підвищеною температурою, наприклад, під дією прямого сонячного світла або біля вихідного отвору кондиціонера або нагрівача повітря. Дія високої температури може призвести до деформації приладу, негативного впливу на внутрішні компоненти приладу або пожежі.
- v Не дозволяється експлуатація приладу в місцях з підвищеною вологістю або місцях, у яких прилад може зволожуватись, наприклад, поза приміщенням або біля ванни або душу.
- v При користуванні приладом не дозволяється заглядати до об'єктиву камери при увімкненій світлодіодній лампі.

# **Обережно**

- v Не розміщуйте зверху приладу будь-які важкі предмети. Він може перекинутись або зламатись.
- v При користуванні приладом обов'язково розкладайте опору. Прилад може впасти і травмувати людей.
- v Будьте уважні, щоб не затиснути пальці рухомими деталями приладу.
- v Не розміщуйте прилад на нестійких поверхнях, наприклад, на хибкому столі або похилій поверхні. Прилад може перекинутись або впасти і травмувати людей.
- v Виконуйте піднімання кронштейна камери приладу обома руками. У випадку відпускання кронштейна камери до повного завершення його підйому головка камери може підстрибнути і спричинити травми.
- v Не розміщуйте та не зберігайте прилад у межах досяжності малих дітей. Прилад може перекинутись або впасти і травмувати людей.
- v Не розміщуйте прилад біля ліній високої напруги або джерел магнітного поля. Можливе порушення функціонування приладу.
- v Перед очищенням приладу від'єднайте USB-кабель, щоб запобігти можливим пошкодженням.

# **Заходи Безпеки при Експлуатації**

- v Не розміщуйте прилад у місцях дії жирного диму або пари, наприклад, у зоні приготування їжі або біля зволожувачів, а також у місцях високої концентрації вологи або пилу.
- v Не слід зберігати прилад під дією прямого сонячного світла або біля нагрівачів.
- v Не розміщуйте прилад у місцях дії значних вібрацій.
- v Не доторкайтеся до об'єктиву камери незахищеними руками. Зображення, яке відображується, буде нечітким у разі наявності на об'єктиві відбитків пальців або жиру зі шкіри.
- v При переміщенні або тривалому простої приладу без використання обов'язково від'єднуйте USB-кабель.
- v При чищенні приладу протріть його м'якою сухою тканиною. Забороняється застосовувати для чищення леткі речовини, такі як розчинник або бензол.
- v При транспортуванні приладу зберігайте його у м'якій сумці.
- v При підключенні приладу до проектора за допомогою USB-кабелю належне функціонування приладу не забезпечується у випадку використання USBконцентратора. Використовуйте пряме підключення.
- v Використовуйте для підключення USB-кабель, який входить до комплекту постачання приладу або проектора.
- v Не користуйтесь та не зберігайте прилад у місцях дії жирного або тютюнового диму, а також у місцях з підвищеною концентрацією пилу.

# **Перелік Елементів Комплекту Постачання**

Щоб переконатись у наявності всього комплекту компонентів, перевірте наступний перелік. У випадку відсутності або пошкодження будь-яких компонентів, будь ласка, зверніться до дилера.

- $\Box$  Документ-камера  $\Box$  USB-кабель (призначений для використання виключно з Документкамерою) 3,0 м
- $\Box$  Посібник користувача (цей документ)  $\Box$  М'яка сумка ELPDC06 \*
- $\Box$  Коротка інструкція "Початок роботи"  $\Box$  Етикетка з налаштування
- 
- $\Box$  ArcSoft Application software for ELPDC06
- \* М'яка сумка не входить до комплекту, якщо прилад упаковується разом із проектором.

# **Переваги Приладу**

• Компактні розміри

Ця документ-камера є компактною та легкою, за рахунок чого забезпечується зручність її транспортування та користування у малих приміщеннях.

• Зручність налаштування

Ця документ-камера може приєднуватись безпосередньо до певних моделей проекторів Epson шляхом використання лише одного USB-кабелю. Це дозволить демонструвати збільшені зображення друкованих документів та інших матеріалів (для перевірки сумісності див. Посібник користувача до потрібного проектора).

• Сумісність із комп'ютером Окрім того, при підключенні документ-камери до комп'ютера забезпечується можливість отримання знімків та редагування зображень. Підключення здійснюється просто — лише підключіть USB-кабель із комплекту (окремий кабель живлення не потрібний).

# **Найменування і Функції Деталей**

# **Верхня/Бокова/Задня Сторони**

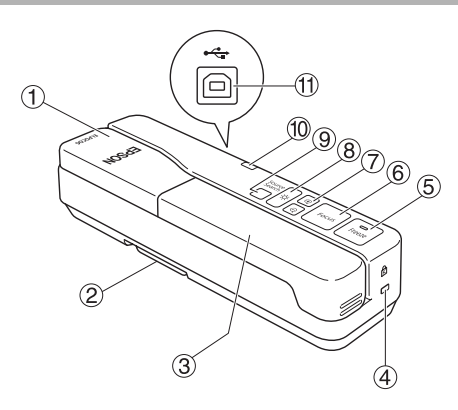

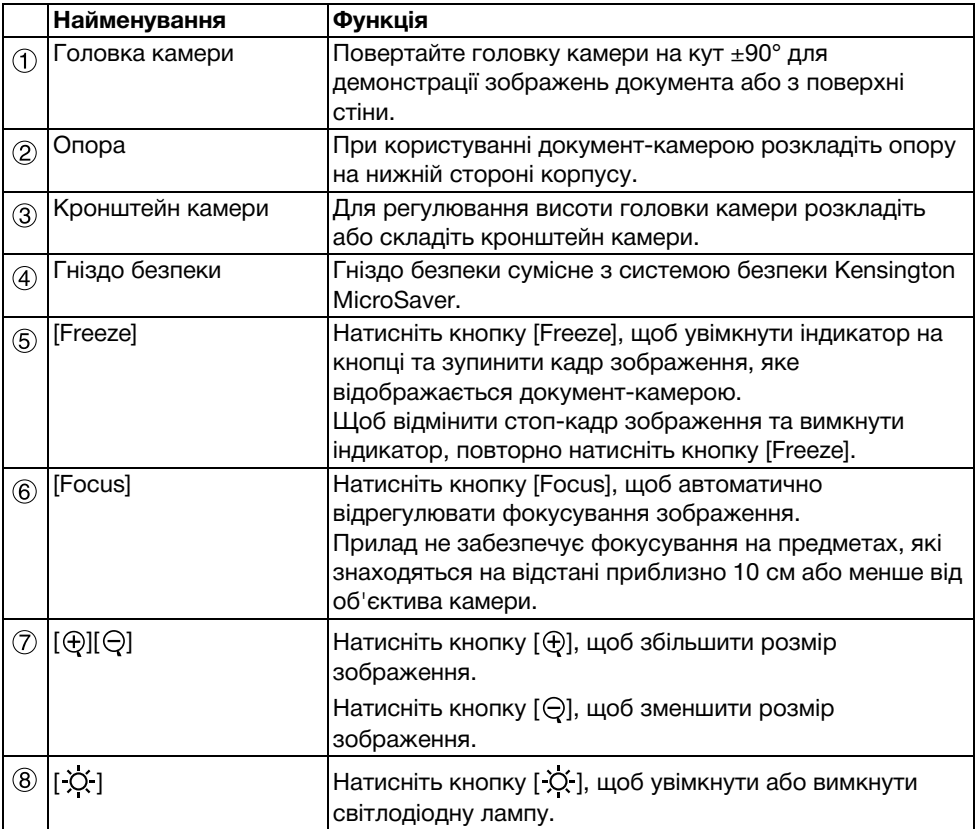

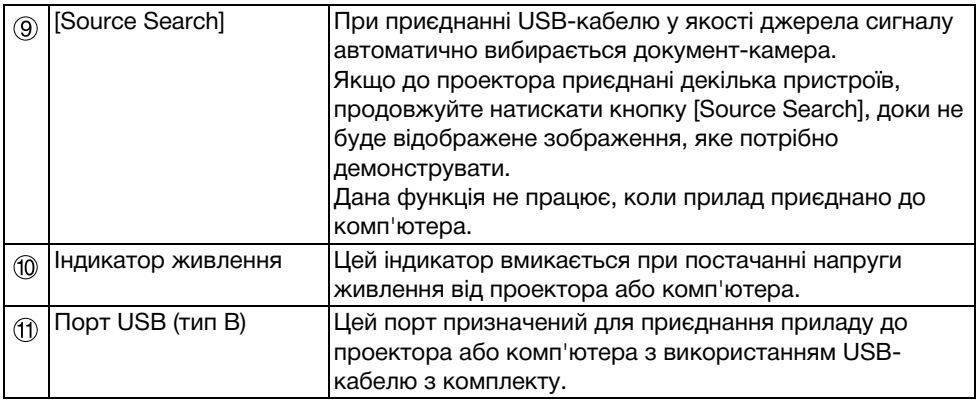

# **Головка Камери**

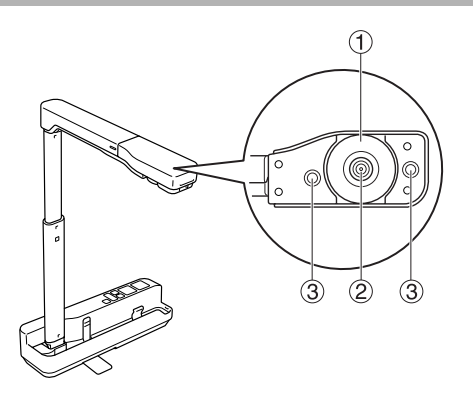

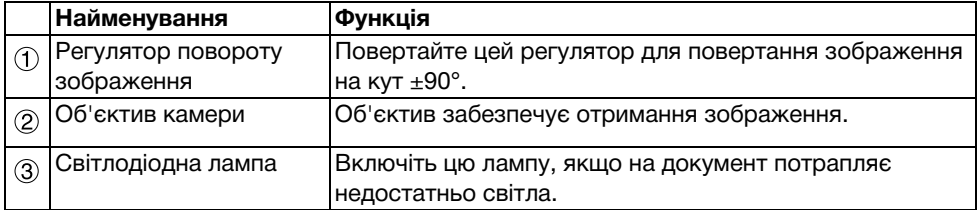

# **Підключення до Проектора для Демонстрації Зображень**

Підключіть документ-камеру до проектора за допомогою USB-кабелю, що входить до комплекту приладу.

Інформацію про проектори, які можуть бути підключені, наведено у Посібнику користувача до проектора.

#### **Послідовність дій**

A **Розкладіть опору та, утримуючи основу, підніміть головку камери.**

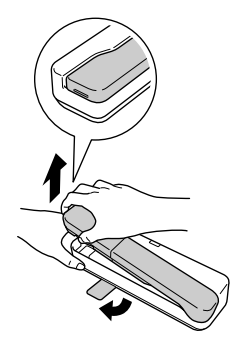

**Обережно**

- v**Належне функціонування документ-камери не забезпечується у випадку використання USB-концентратора. Підключайте проектор безпосередньо до приладу.**
- v**Будьте уважні, щоб не затиснути пальці рухомими деталями приладу.**
- v**При користуванні документ-камерою обов'язково розкладайте опору. Інакше прилад може впасти і травмувати людей.**

B **Утримуючи головку камери, підніміть кронштейн камери.**

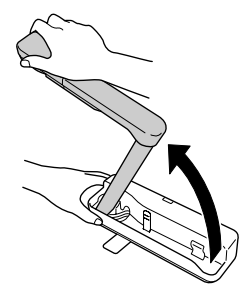

#### **Обережно**

**Не відпускайте головку камери, доки кронштейн камери не буде встановлено вертикально. Головка камери може травмувати користувача, якщо вдарить його.**

 $\left( \begin{smallmatrix} 3 \end{smallmatrix} \right)$  Поверніть кронштейн камери на кут 90° та відрегулюйте висоту до **необхідного рівня.**

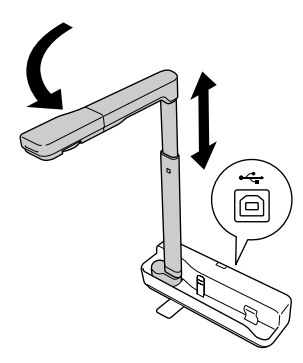

#### **Попередження**

**Не дозволяється заглядати до об'єктиву камери при увімкненій світлодіодній лампі.**

D **Для демонстрації зображення з використанням документ-камери приєднайте USB-кабель (3,0 м) з комплекту приладу до порту USB (тип A),**  позначеного значком Документ-камери <sup>-</sup> на проекторі.

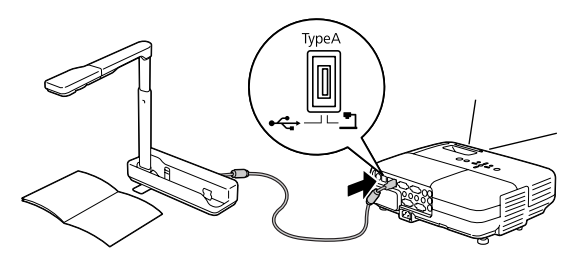

### **Підключення до Проектора через Комп'ютер**

Щодо інформації про підключення до комп'ютера див. розділ ["Підключення до](#page-9-0)  [Комп'ютера для Демонстрації Зображень" на сторінці 10](#page-9-0).

# **Демонстрація Зображень**

### **Демонстрація Зображення Друкованих Документів та Інших Матеріалів**

#### **Послідовність дій**

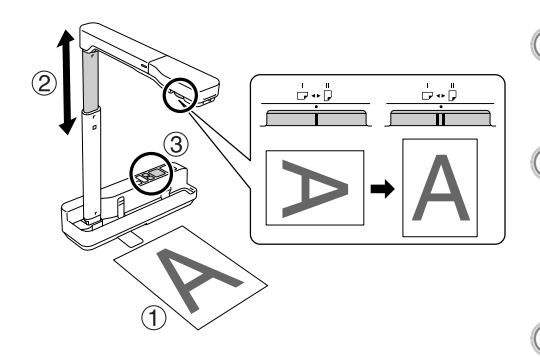

- A **Помістіть документ, який потрібно продемонструвати, безпосередньо під об'єктив камери.** <sup>B</sup> **Розкладіть або складіть**
- **кронштейн камери, щоб відрегулювати розмір зображення, та натисніть кнопки [ ][ ], щоб збільшити або зменшити розмір зображення.** <sup>C</sup> **Натисніть кнопку [Focus], щоб автоматично відрегулювати фокусування зображення.**

Якщо потрібно повернути зображення, поверніть регулятор повороту зображення.

### **Демонстрація Подій у Реальному Часі або Зображення з Білої Дошки**

#### **Послідовність дій**

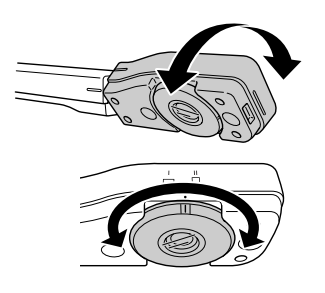

- A **Поверніть головку камери, щоб забезпечити демонстрацію подій у реальному часі або зображення з білої дошки або стіни.**
- B **Якщо потрібно повернути зображення, поверніть регулятор повороту зображення.**

# <span id="page-9-0"></span>**Підключення до Комп'ютера для Демонстрації Зображень**

Для підключення документ-камери до комп'ютера необхідно встановити програмне забезпечення ArcSoft Application software for ELPDC06 з комплекту приладу. Після встановлення програмного забезпечення комп'ютер можна використовувати для керування документ-камерою та отримання знімків.

Окрім того, при підключенні комп'ютера до проектора забезпечується демонстрація зображень великого розміру.

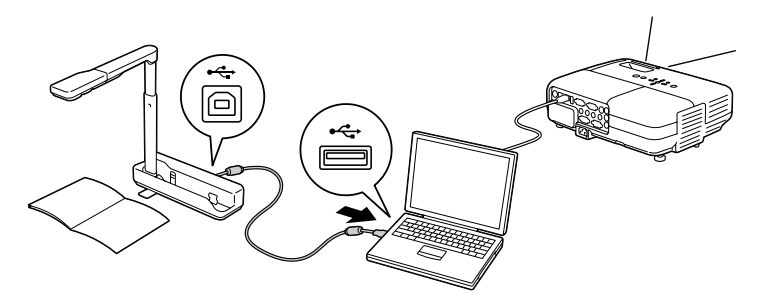

## **Користування Програмним Забезпеченням ArcSoft Application software for ELPDC06**

У цьому розділі приведено пояснення щодо керування приладом при його підключенні до комп'ютера.

У наведених поясненнях за відсутності особливих приміток використовуються знімки екранів для операційної системи Windows. Незважаючи на це, екрани матимуть аналогічний вигляд навіть при користуванні операційною системою Macintosh.

### **Встановлення Програмного Забезпечення**

Перед встановленням програмного забезпечення зверніть увагу на наступні вимоги:

- v Перед встановленням програмного забезпечення виконайте вихід із усіх програм, які виконуються на комп'ютері.
- У разі користування операційною системою Windows XP/Vista встановлення програмного забезпечення слід виконувати із облікового запису користувача з правами адміністратора.
- v Більш детальну інформацію щодо операційного середовища, потрібного для програмного забезпечення, див. у Додатку.

#### **Послідовність дій**

#### Для ОС Windows

- $\left( ^{\prime }\right)$  Встановіть компакт-диск у комп'ютер, щоб почати встановлення ArcSoft **Application software for ELPDC06.**
- $\left( 2\right)$  При відображенні ліцензійної угоди натисніть кнопку "Так".

 $^\dagger$  Дотримуйтесь вказівок на екрані, щоб встановити програмне забезпечення.

 $\left(4\right)$  При відображенні екрана завершення встановлення натисніть кнопку **"Готово".**

Також необхідно встановити програму ELPDC06 Button Manager. Не видаляйте цей прапорець.

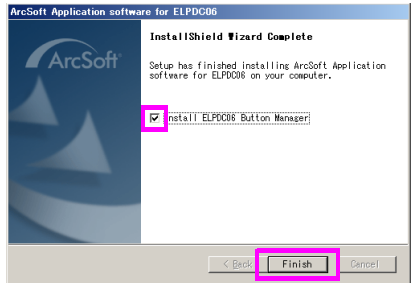

- E **Встановіть ELPDC06 Button Manager.** При відображенні ліцензійної угоди натисніть кнопку "Так".
- $\left( 6\right)$  Дотримуйтесь вказівок на екрані, щоб встановити програмне забезпечення.
	- G **Після натискання кнопки "Готово" встановлення завершується, і на**

**робочому столі комп'ютера з'являється значок .**

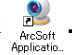

#### Для ОС Macintosh

A **Увімкніть комп'ютер.**

B **Встановіть компакт-диск у комп'ютер.**

C **Двічі натисніть піктограму "ArcSoft Application software for ELPDC06" у вікні EPSON.**

Починається встановлення програми.

 $\left(4\right)$  При відображенні екрана завершення встановлення натисніть кнопку **"Готово".**

Також необхідно встановити програму ELPDC06 Button Manager. Не видаляйте цей прапорець.

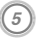

#### E **Встановіть ELPDC06 Button Manager.**

При відображенні ліцензійної угоди натисніть кнопку "Так".

F **Дотримуйтесь вказівок на екрані, щоб встановити програмне забезпечення.**

G **Після натискання кнопки "Готово" встановлення завершується.** 

#### **Примітка**

Якщо програму ELPDC06 Button Manager не встановлено, не забезпечується можливість користування кнопками [ $\oplus$ ][ $\ominus$ ] при підключенні приладу до комп'ютера.

### **Видалення Програмного Забезпечення**

#### **Послідовність дій**

Для ОС Windows

**Виберіть пункт "Встановлення та видалення програм" або "Видалити програму" в меню "Пуск" - "Настройка" - "Панель керування" та видаліть програму ArcSoft Application software for ELPDC06.**

Для ОС Macintosh

**У папці "Прикладні програми" видаліть папку програми ArcSoft Application software for ELPDC06.**

### **Збереження Зображень, Які Демонструються**

Якщо прилад приєднано до комп'ютера, забезпечується можливість отримання знімків зображень та їх відображення у вигляді показу слайдів.

#### **Послідовність дій**

#### $\left( 1\right)$  Підключіть прилад до порту USB комп'ютера і запустіть програму ArcSoft **Application software for ELPDC06.**

Для ОС Windows

Виберіть пункт меню "Пуск" - "Усі програми" - ArcSoft Application software for ELPDC06.

#### Для ОС Macintosh

Двічі натисніть піктограму папки "Прикладні програми" у розділі жорсткого диска, в якому встановлено програму ArcSoft Application software for ELPDC06, та двічі натисніть піктограму "ArcSoft Application software for ELPDC06".

#### **(2) Відображується стартовий екран. Натисніть кнопку "Capture" <b>(0)**.

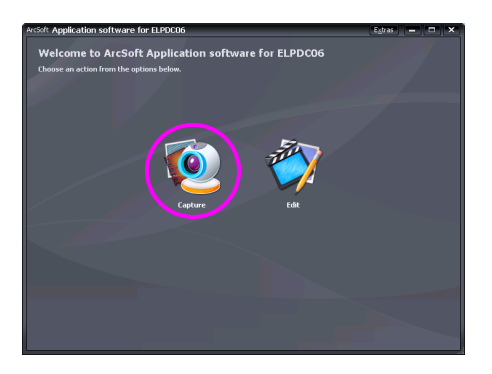

C **Відображується екран отримання знімків. Більш докладну інформацію про користування екраном отримання знімків наведено у таблиці нижче.**

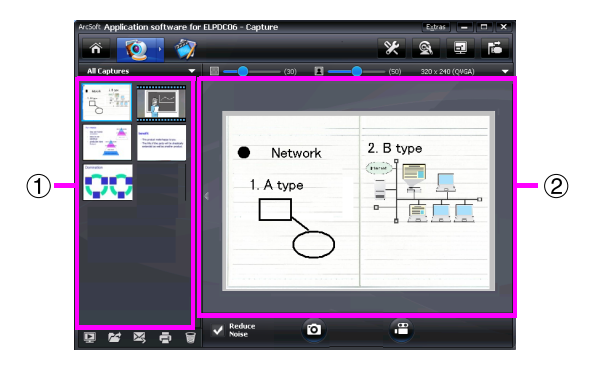

 $\mu$ ей екран містить два вікна: вікно альбому знімків  $\eta$  та вікно попереднього перегляду знімків  $(2)$ .

Із екрана отримання знімків документ-камеру можна використовувати для отримання нерухомих знімків або відеозаписів. Щоб повернутись до стартового

екрана, натисніть кнопку **...** 

Якщо прилад не підключений, у вікні отримання знімків відображується повідомлення про помилку. Підключіть прилад до комп'ютера і натисніть кнопку

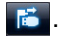

#### Для ОС Windows

Натисніть праву кнопку миші у вікні альбому знімків, щоб відкрити меню з наступними функціями:

- v"Preview": натисніть праву кнопку миші на файлі, після чого натисніть на функцію "Preview", щоб відтворити файл. Залежно від типу вибраного файла виконується запуск програми Photo Viewer або Media Player. Окрім того, для відтворення файла можна двічі натиснути на нього. При користуванні екраном редагування ця функція недоступна.
- v"Properties": натисніть праву кнопку миші на файлі, після чого натисніть на функцію "Properties", щоб переглянути інформацію про файл. Відображається така інформація, як ім'я, адреса, розмір, дата зміни та тип файла.
- $\bullet$  "Find Target": натисніть праву кнопку миші на файлі, після чого натисніть на функцію "Find Target", щоб відкрити папку на жорсткому диску, в якій збережено файл.
- $\bullet$  "Refresh Contents": оновлення вікна альбому знімків для забезпечення відображення у цьому вікні будь-яких змін у збережених файлах.

### ■ **Користування екраном отримання знімків**

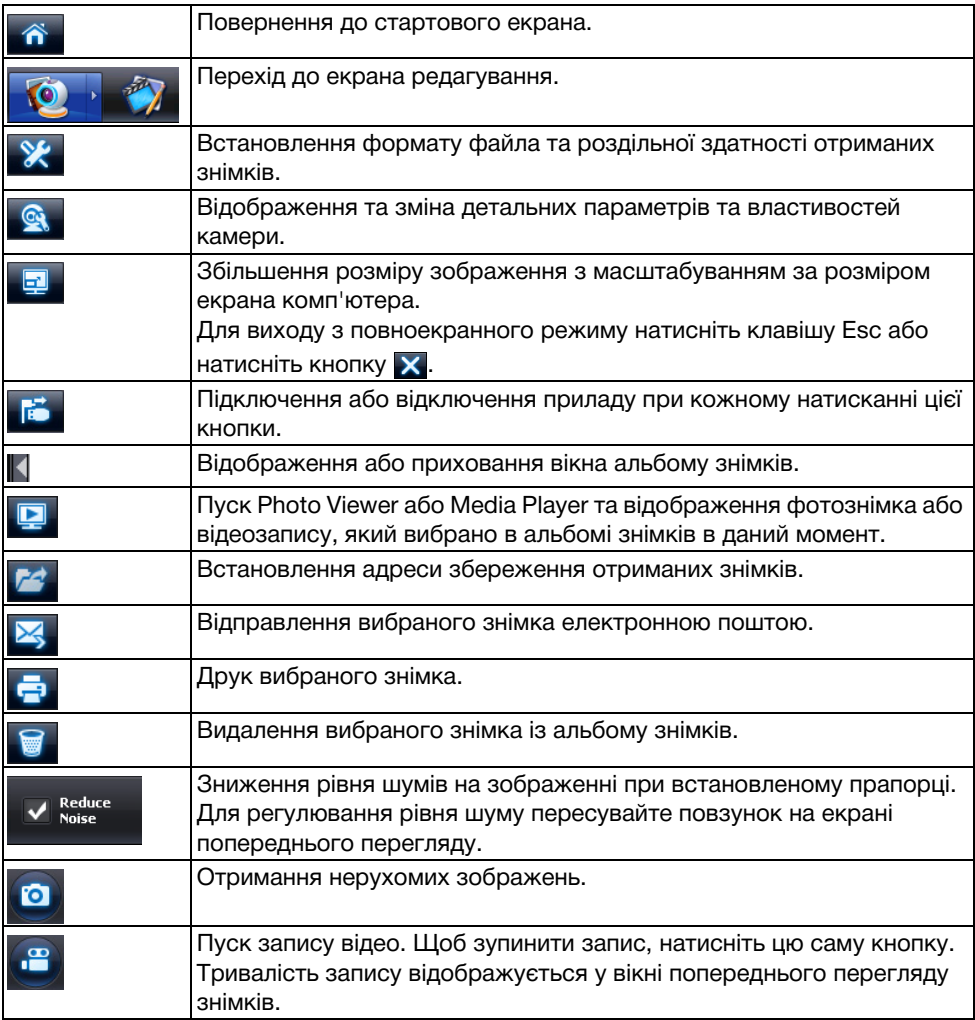

# **Формати Файлів, Які Підтримуються**

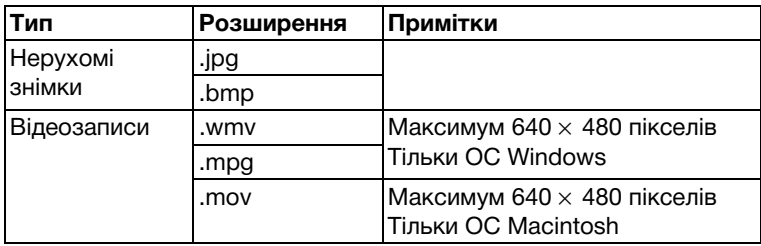

#### **Послідовність дій**

A **Запустіть програму ArcSoft Application software for ELPDC06.**

Виберіть пункт меню "Пуск" - "Програми" (або "Усі програми") - ArcSoft Application software for ELPDC06.

 $\left( 2\right)$  Відображується стартовий екран. Натисніть кнопку "Edit"  $\sqrt[32]{\sqrt{2}}$ 

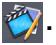

**Відображується екран редагування і збережені знімки.** 

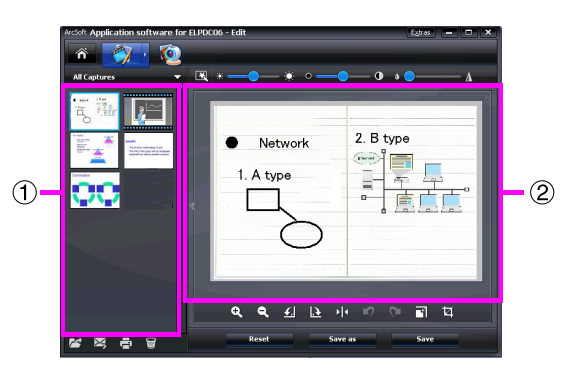

На екрані редагування наведено функції для коригування збережених фотознімків та відеозаписів, а також засоби для збереження відредагованих файлів на жорсткий диск комп'ютера. Щоб повернутись до стартового екрана,

натисніть кнопку  $\hat{\mathbf{n}}$ .

 $\mu$ ей екран містить два вікна: вікно альбому знімків  $\pi$ та вікно робочої області  $\pi$ Для переключення режиму відображення вікна альбому знімків натисніть кнопку із стрілкою між цими двома вікнами.

#### ■ **Користування екраном редагування**

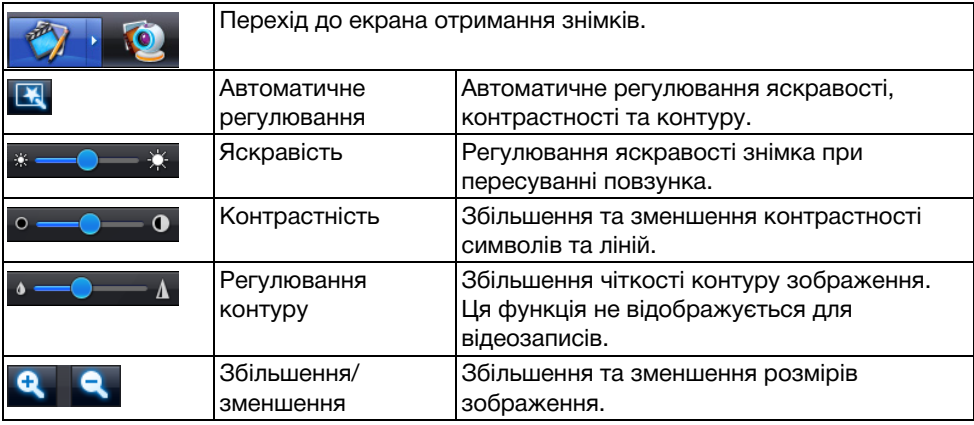

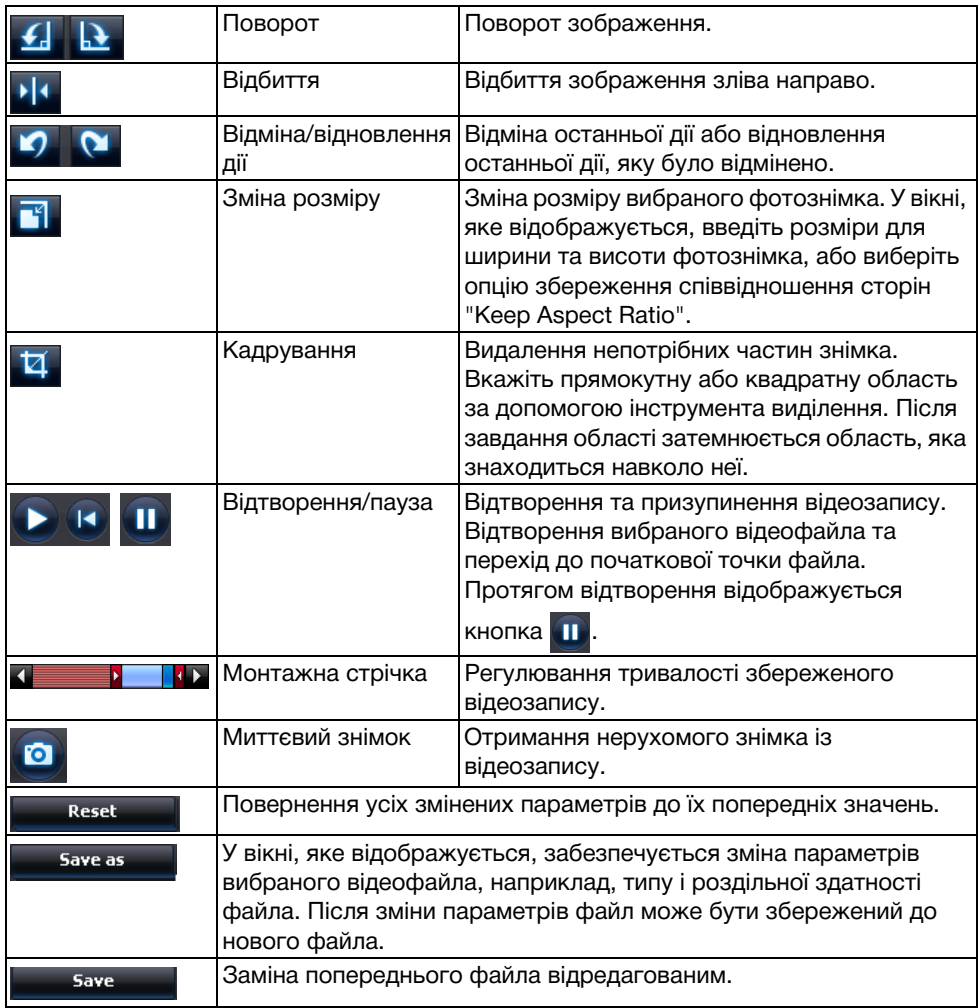

# **Додаток**

### **Вирішення Проблем**

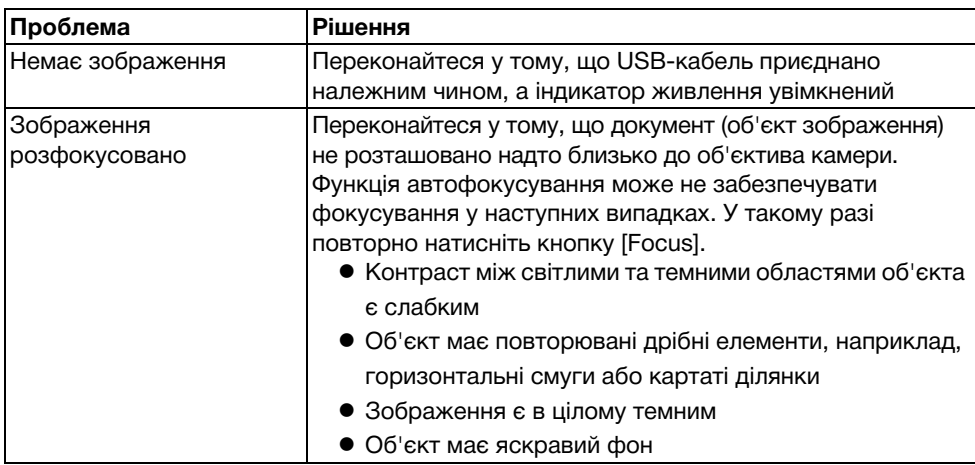

### **Проблеми з Програмним Забезпеченням ArcSoft Application software for ELPDC06**

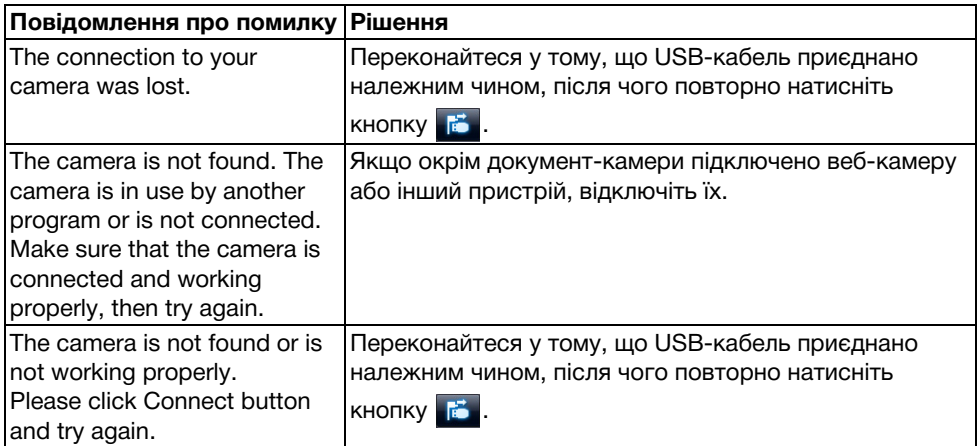

## **Джерела Довідкової Інформації**

У випадку виявлення під час встановлення чи користування документ-камерою будьяких проблем із зображенням або наявності підстав вважати, що вона є несправною, припиніть користування приладом. Зверніться до центру обслуговування Epson, зазначеного у Посібнику користувача з комплекту проектора, який використовується із документ-камерою.

### **Технічні Характеристики**

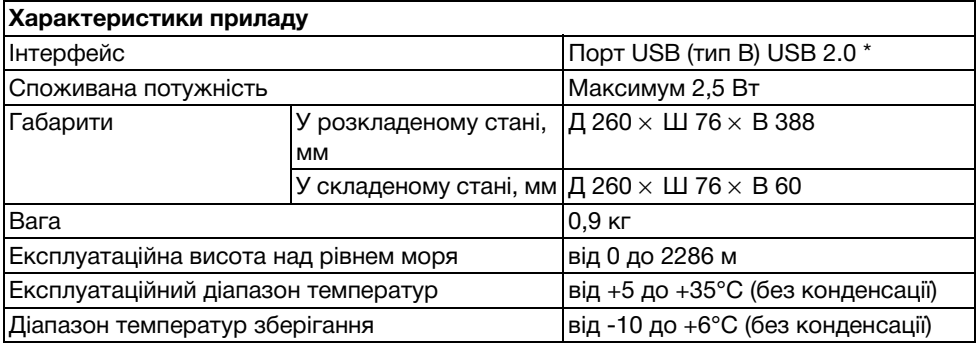

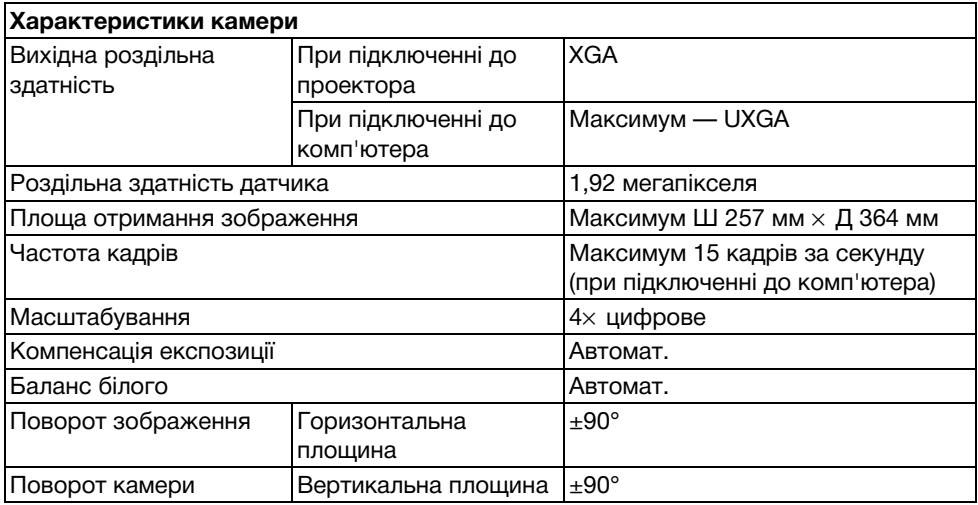

 $*$  Порт USB є сумісним зі стандартом USB 2.0. Незважаючи на це, функціонування усіх пристроїв, сумісних зі стандартом USB, не гарантується.

### **Програмне Операційне Середовище**

Програмне забезпечення, що входить до комплекту, функціонує на комп'ютерах, які відповідають наступним вимогам.

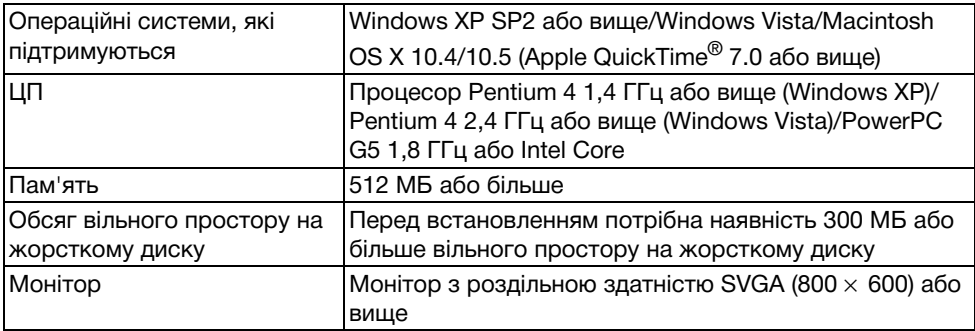

### **Торгові Марки**

Epson є зареєстрованою торговою маркою Seiko Epson Corporation. Microsoft, Windows та Windows Vista є зареєстрованими торговими марками або торговими марками Microsoft Corporation у США та (або) інших країнах.

Macintosh, Mac та iMac є торговими марками Apple Inc.

ArcSoft є зареєстрованою торговою маркою ArcSoft Company.

Загальне повідомлення: інші назви продуктів, використані у даному документі, призначені лише для ідентифікації і можуть бути торговими марками відповідних власників. Epson відмовляється від усіх та будь-яких прав на ці товарні знаки.

ArcSoft Application software for ELPDC06. © 2009 ArcSoft, Inc. All rights reserved.